# **LAREDO MUNICIPAL COURT**

# **Virtual Court Services Guidelines**

Laredo Municipal Court is offering an alternative to an in-person court appearance. Virtual Court Dockets/Proceedings are held via Zoom and the schedule of available online court sessions can be found at [www.cityoflaredo.com/municipal\\_court.](http://www.cityoflaredo.com/municipal_court)

#### **Virtual Court Dockets are available for a variety of purposes.**

- 1. Initial appearance for a citation received (traffic, ordinance, Class C misdemeanors)
- 2. Requesting extensions on existing court orders
- 3. Requesting modifications to existing court orders due to hardships
- 4. Show cause hearings on failure to appear and failure to comply with court order.

#### **Requirements**

- 1. Must have an electronic device that is compatible with Zoom (iPhone, iPad, androids, tablets, laptops, computers, etc.).
- 2. Device must have audio and video capabilities.
- 3. To run a test on using your device via the Zoom platform[: https://zoom.us/test.](https://zoom.us/test)

For more detail information regarding system requirements and "Getting Started" guides for "Desktop" (computer use) or "Mobile" (smartphone use): <https://support.zoom.us/hc/en-us/categories/200101697>

#### **Expectations**

- 1. Select an environment that allows you to focus on discussing your case with the judge. Minimize interruptions and background noise.
- 2. **Join the meeting 10-15 minutes before your scheduled time. The session is locked 15 minutes after the scheduled time.** After the session is locked, participants can no longer join the session. You will have to make your appearance in court in another scheduled session.
- 3. Exercise proper courtroom decorum at all times. For example, refrain from moving/walking around when appearing before and speaking to the judge, sit in front of the camera so you and the judge can see each other, no driving while participating in a virtual court proceeding, no caps, etc.
- 4. Have any documentation you would like to present to the judge for review ready.
- 5. Be patient with unexpected technical issues or inactivity during the session.
- 6. In order to comply with the Open Courts Provision of the Texas Constitution, all virtual court proceedings are open to the public and are broadcasted live via a public website.

#### **How to participate in a Virtual Court Proceeding/Session**

- 1. Log on to [www.cityoflaredo.com/municipal\\_court.](http://www.cityoflaredo.com/municipal_court)
- 2. Click on virtual court proceeding located at the top right corner of screen or scroll down to the middle of the page to the virtual court proceeding schedule.
- 3. From the virtual court proceedings schedule, click on docket that corresponds to your scheduled date and time.
- 4. Click on the link to join Zoom. Zoom will launch or the Zoom application will open.
- **5.** Zoom will prompt to join meeting with audio. **Click "join with audio"**
- 6. You will remain in a virtual waiting room until the meeting host allows you into the session.
- 7. Once in the session, court personnel will provide check-in instructions. Ensure video and audio on your device is enabled and the volume on your device is up.

Instructions to be provided will be as follows:

- a. Your assigned court clerk will send you a message via Chat (in Zoom) requesting identifying information from you (name, date of birth, phone no. and email address).
- b. Access the "Chat" (in Zoom), from the list of participants, select your assigned court clerk, and send the requested information.

See tips below on accessing the chat on your mobile.

- c. Please ensure you "Chat" with the court clerk only. This is a private message that only you and the court clerk can see. Sending the message to "everyone", means that all participants in the session, will see your message.
- 8. After you have provided your information, please remain online until your case is called by the judge. Your microphone will be unmuted by the court.
- 9. After appearing before the judge, you may exit the session. All documents related to your court appearance (judgment, community service hours or driving safety course instructions, payment, etc. ) will be emailed to the email address you provided. These documents must be signed and emailed back to the court.

# **Quick tips…**

### **For information on video and audio, click on the link below**

[https://www.youtube.com/embed/-s76QHshQnY?rel=0&autoplay=1&cc\\_load\\_policy=1](https://www.youtube.com/embed/-s76QHshQnY?rel=0&autoplay=1&cc_load_policy=1)

## **Accessing the Chat from a Mobile Device**

While in a meeting, tap the screen to make the controls appear.

1. Click on **Participants**.

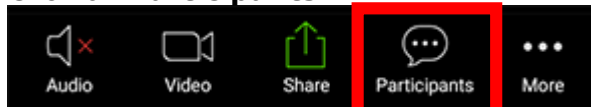

2. From the list of participants, select the court clerk you would like to send your message to, type chat message and click **Send**.